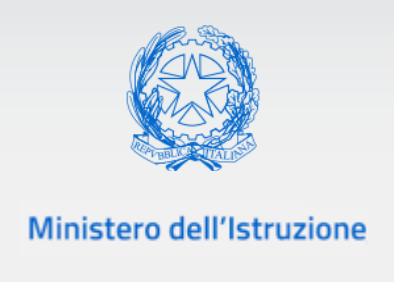

# **Guida Rapida**

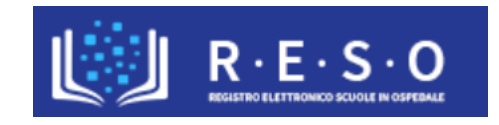

# **SCUOLA IN OSPEDALE E ISTRUZIONE DOMICILIARE**

# **REGISTRO ELETTRONICO**

Versione Febbraio 2022

### Registro Elettronico Scuola in Ospedale

## **INDICE**

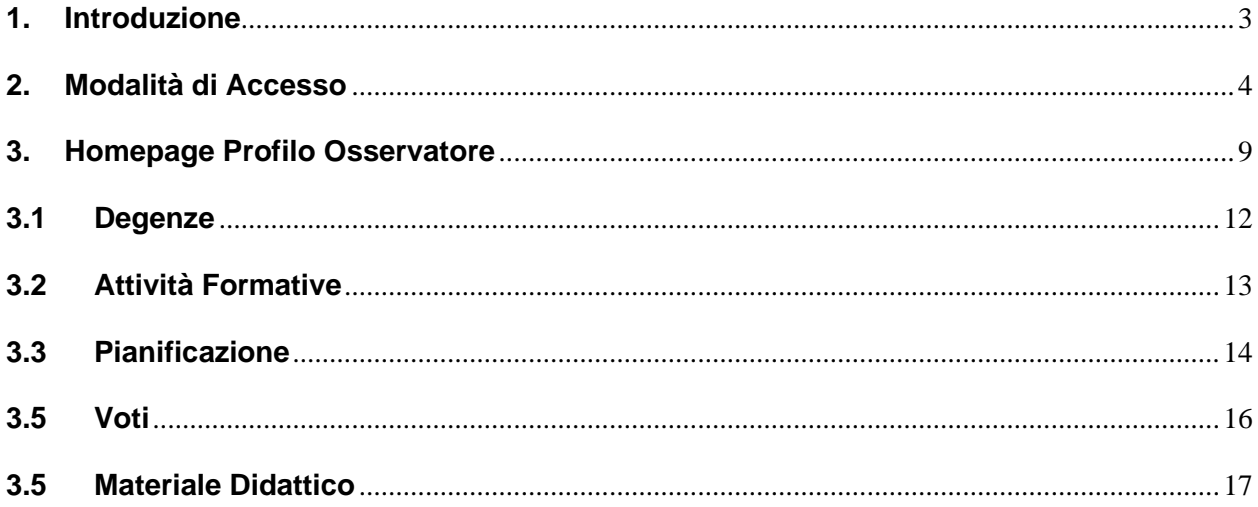

#### <span id="page-2-0"></span>**1. Introduzione**

Scopo del presente documento è fornire una descrizione, orientata al profilo Osservatore, dell'applicazione "Registro Elettronico" (RESO) relativo alla Scuola in Ospedale e Istruzione Domiciliare. L'applicativo "RESO", ad accesso riservato alle figure del mondo della scuola, rappresenta una web-application dedicata, in questa accezione, alle famiglie degli alunni nell'ambito della Scuola in Ospedale e Istruzione Domiciliare e al personale opportunamente autorizzato.

"RESO" consente ai genitori degli alunni ricoverati di prendere visione del prospetto scolastico dell'alunno per l'intera durata del periodo di degenza e di seguirne gli interventi didattici effettuati durante il ricovero.

L'applicativo "RESO" rappresenta dunque il principale strumento per la documentazione e la reportistica delle attività didattiche ed educative nell'ambito della Scuola in Ospedale e Istruzione Domiciliare.

#### <span id="page-3-0"></span>**2. Modalità di Accesso**

L'utente potrà accedere all'applicativo utilizzando le credenziali digitali **SPID** (Sistema Pubblico di Identità Digitale), **CIE** (Carta di Identità Elettronica), **eIDAS** (electronic IDentification, Authentication and trust Services) o in alternativa con credenziali dell'area riservata del portale ministeriale, purché valide.

L'utente, una volta effettuata con successo l'autenticazione, qualora si tratti del primo accesso all'applicazione del Registro Elettronico per l'anno scolastico di riferimento, dovrà inoltrare una richiesta di abilitazione al Registro selezionato dalla lista dei Registri attivi, tramite la compilazione di un form.

Il form di richiesta abilitazione al Registro è il seguente:

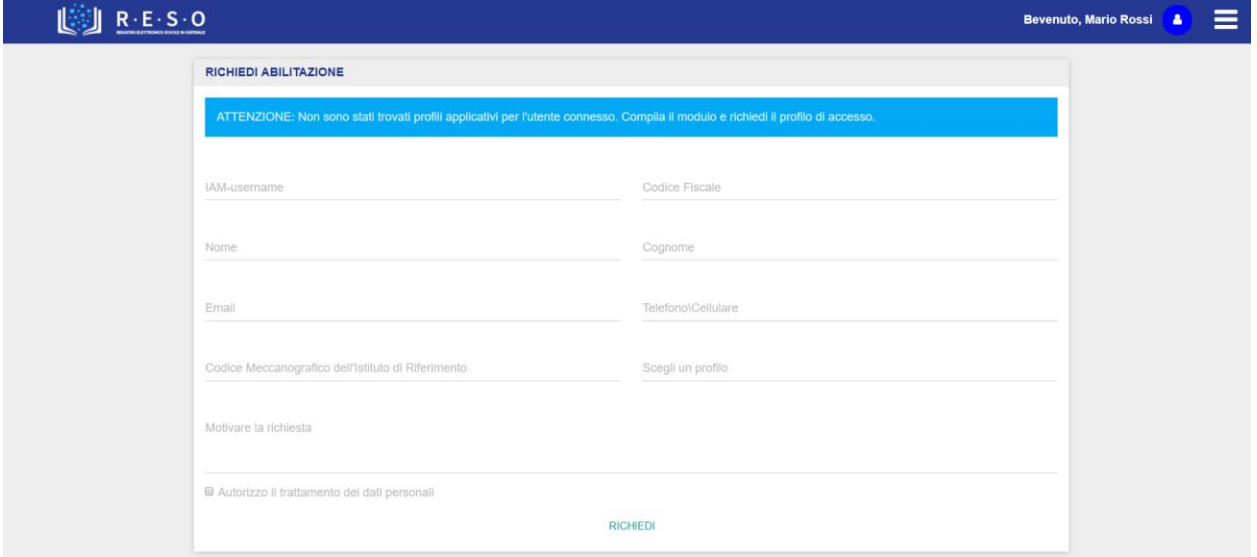

I campi del form relativi a:

- I&AM Username
- Codice Fiscale
- Nome
- Cognome

saranno precompilati e non modificabili dall'utente. L'utente dovrà compilare obbligatoriamente i seguenti campi del form:

- Email
- Telefono \ Cellulare
- Codice Meccanografico dell'Istituto di Riferimento
- Profilo (Operatore, Docente, Osservatore)
- Motivazione della richiesta
- Flag trattamento dati personali

Dopo l'inserimento dei dati nel form da parte dell'utente, il sistema registra le informazioni nel database ed invia un messaggio di operazione correttamente eseguita. A questo punto l'utente deve attendere il responso da parte del Dirigente Scolastico competente, il quale valuterà la richiesta di abilitazione al Registro Elettronico con il profilo indicato dall'utente.

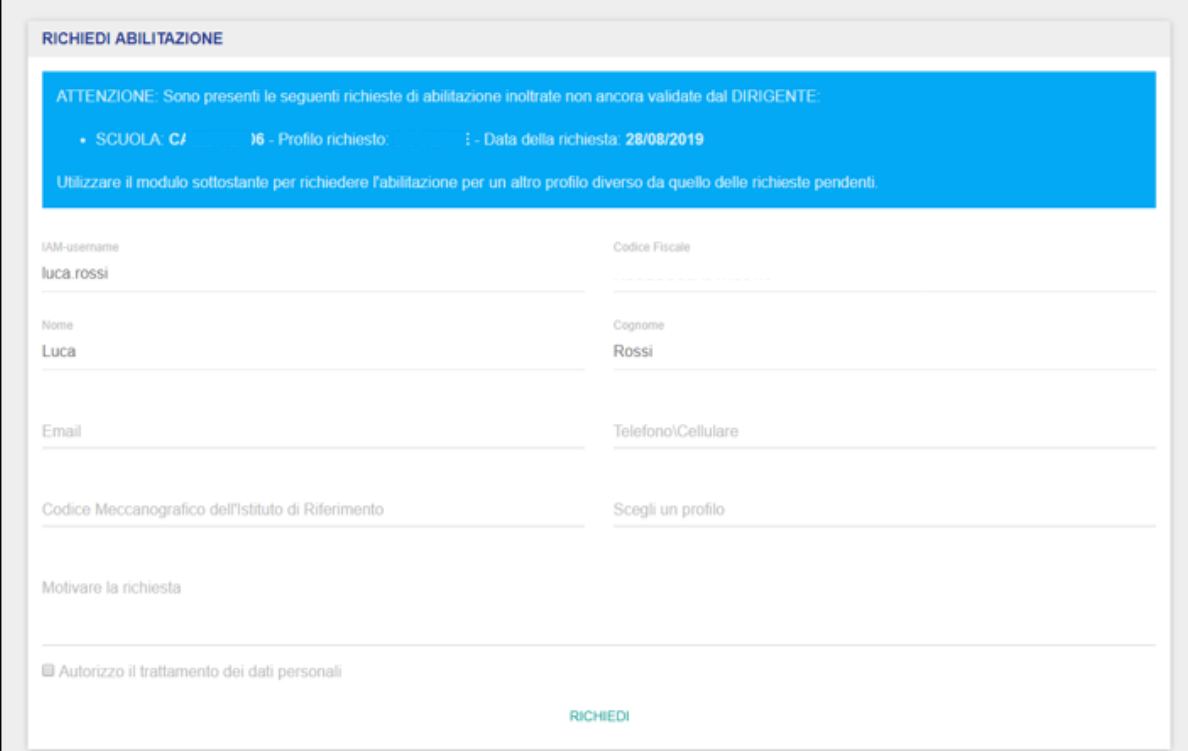

Il messaggio di attenzione predisposto dal sistema può essere relativo ad una richiesta inviata e non ancora abilitata da parte del Dirigente del Registro Elettronico di sua competenza.

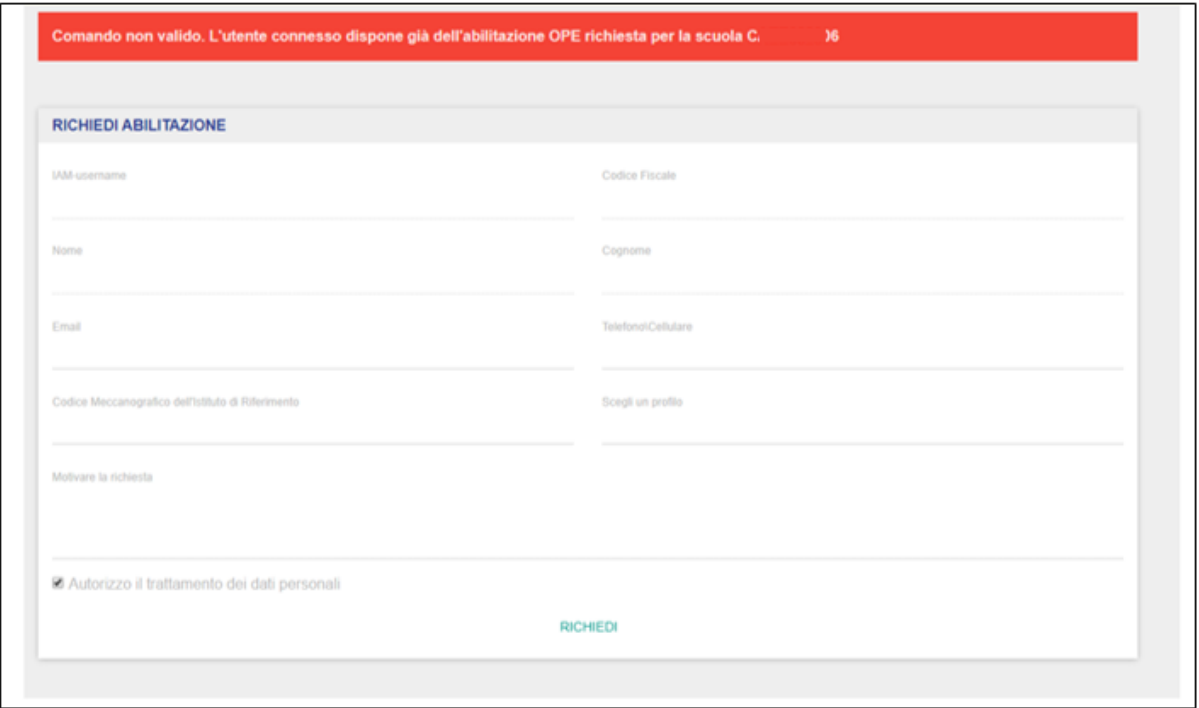

Oppure, il messaggio di attenzione dal sistema può essere relativo ad una richiesta inviata e già convalidata da parte del Dirigente del Registro Elettronico di sua competenza.

In questo caso, l'utente può inviare lo stesso form, allo stesso Registro, ma con una richiesta di abilitazione ad un profilo differente rispetto al profilo con il quale l'utente risulta già abilitato. In ogni caso, può inviare un altro form di richiesta di abilitazione ad un Registro Elettronico al quale l'utente non risulta abilitato con nessun profilo.

In caso di validazione del form di abilitazione, l'utente potrà effettuare l'accesso al Registro Elettronico, nela sezione "Registro" all'interno dell'home page del Portale Scuola in Ospedale. disponibile al seguente indirizzo <https://scuolainospedale.miur.gov.it/sio/>

Tale accesso verrà garantito con il profilo indicato dall'utente in fase di compilazione del form di abilitazione.

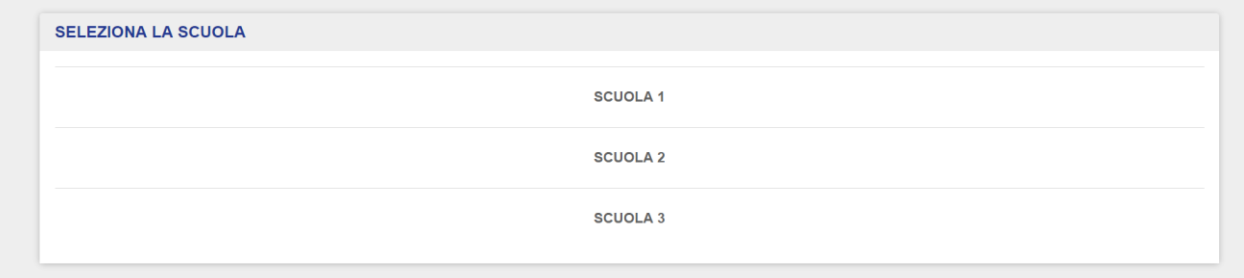

Una volta effettuato l'accesso con il profilo Osservatore, l'utente deve selezionare il contesto di riferimento, qualora sia abilitato ad accedere a più Registri Elettronici contemporaneamente ovvero qualora siano abbiano relazioni con più scuole con il medesimo profilo.

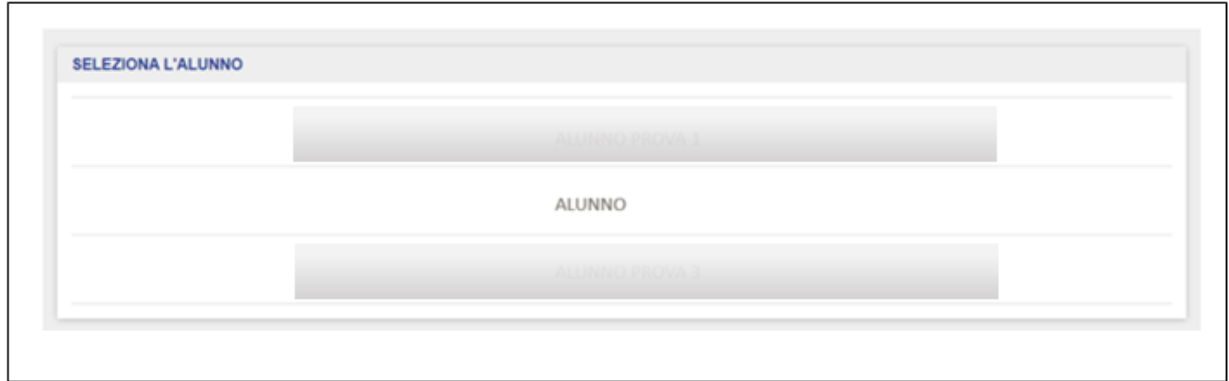

Una volta selezionato il contesto a cui si vuole accedere con il profilo l'Osservatore, l'utente deve selezionare l'alunno in relazione al quale si vuole visualizzare il registro. L'elenco di alunni verrà visualizzato nella schermata soltanto nel caso in cui l'Osservatore sia abilitato a più alunni

contemporaneamente; nel caso in cui sia abilitato ad un alunno soltanto, per un determinato contesto, una volta effettuato l'accesso il sistema lo reindirizzerà direttamente su quell'alunno.

#### <span id="page-8-0"></span>**3. Homepage Profilo Osservatore**

Effettuato l'accesso al Registro Elettronico, si atterra sulla pagina iniziale del profilo Osservatore. Dalla barra di navigazione orizzontale è possibile navigare le principali sezioni a disposizione del profilo Osservatore:

- Degenza;
- Attività Formative;
- Pianificazione;
- Voti;
- Materiale Didattico;

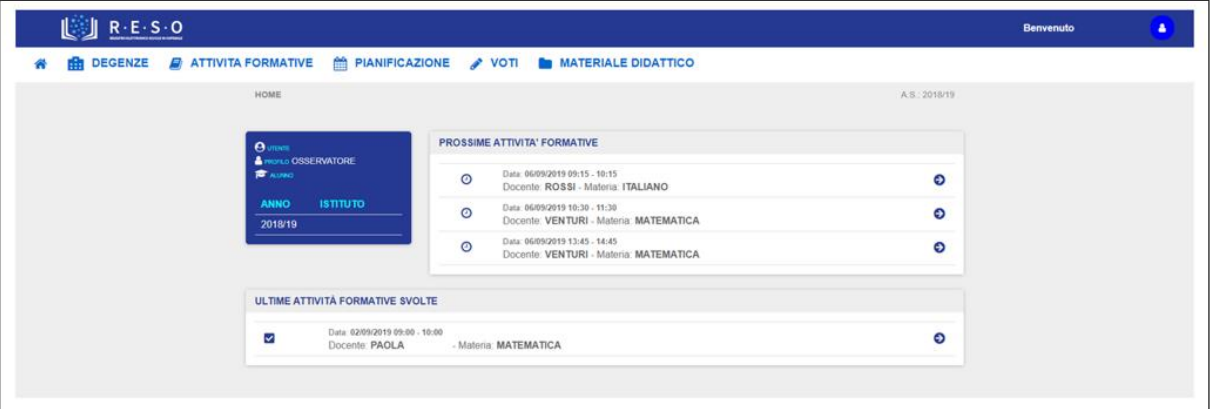

L'homepage dell'Osservatore si presenta sottoforma di una dashboard contenenti i seguenti elementi:

• Le informazioni di riepilogo su Utente e Profilo (ovvero Nome e Cognome dell'utente e profilo con il quale ha effettuato l'accesso), alunno al quale è associato e anno scolastico di riferimento ed Istituto (ovvero il contesto selezionato in fase di accesso):

### GUIDA RAPIDA Registro Elettronico Scuola in Ospedale

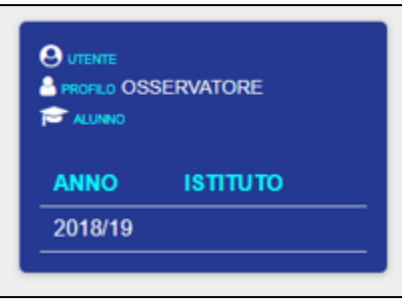

• Le informazioni di riepilogo sulle prossime attività formative pianificate relative all'alunno al quale l'Osservatore è associato:

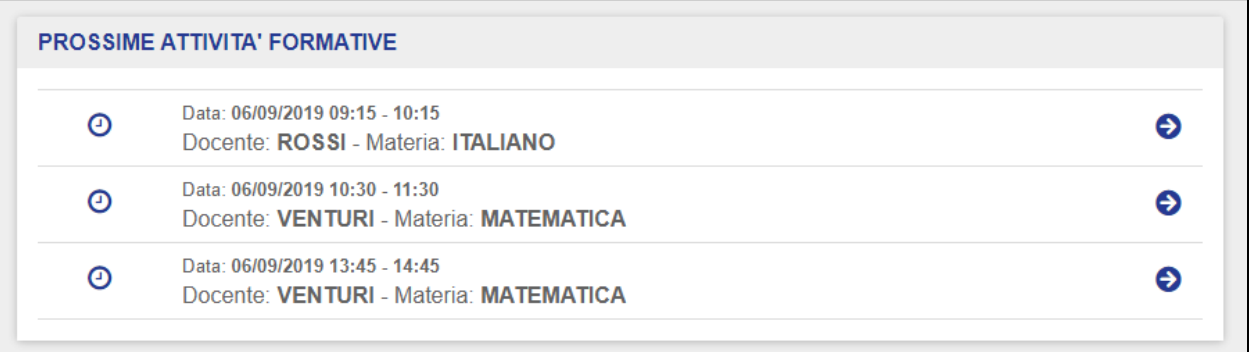

• Le informazion di riepilogo relative alle ultime attività formative svolte relative all'alunno al quale l'Osservatore è associato:

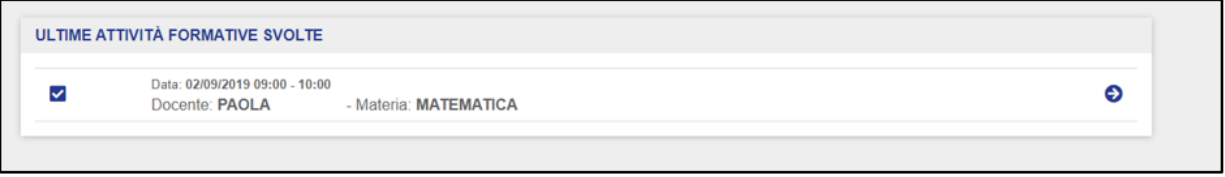

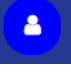

Cliccando sull'icona , la la la l'Osservatore può visionare le informazioni di profilo e contesto. Da

qui, eventualmente può effettuare il logout dall'applicativo "RESO".

Inoltre, da qui è possibile è possibile anche richiedere l'abilitazione ad un altro Registro oppure allo stesso Registro Elettronico ma con un profilo diverso. Cliccando su "Richiedi Abilitazione", l'utente verrà reindirizzato alla pagina del form di richiesta abilitazione:

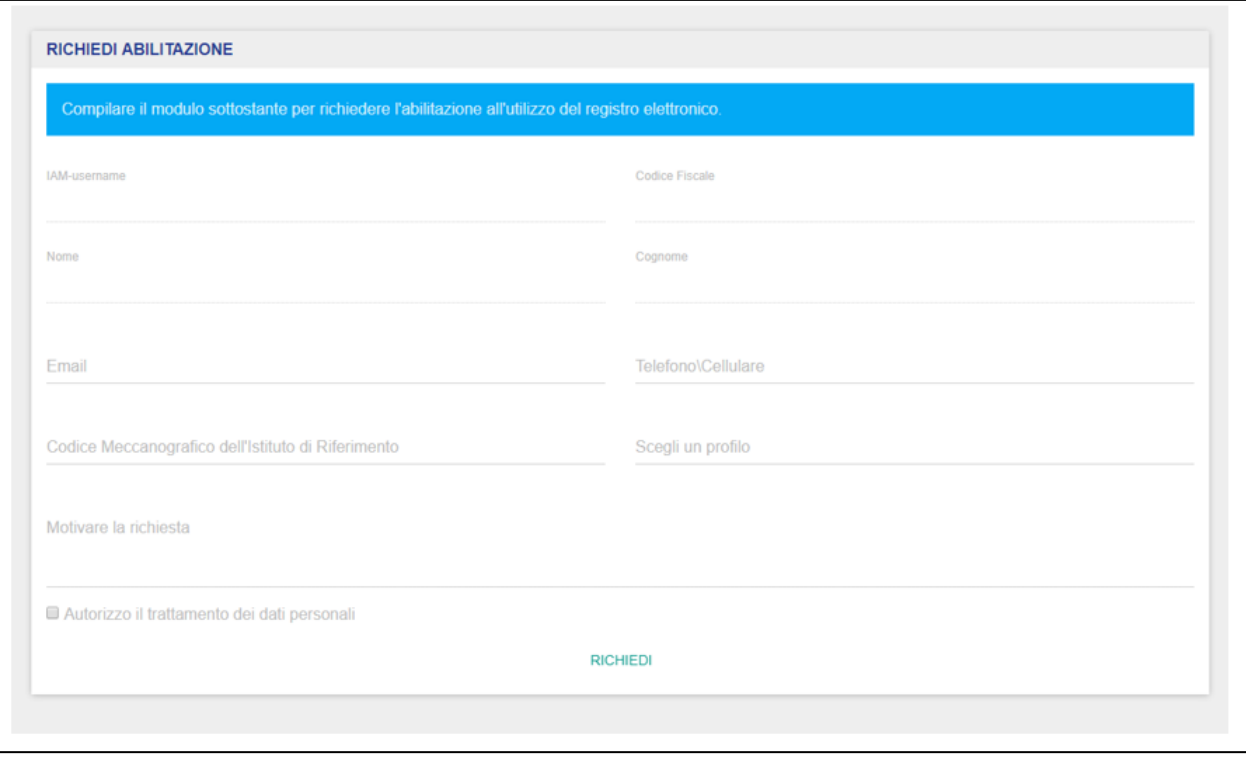

Sul lato sinistro della barra di navigazione orizzontale, cliccando sull'icona <sup>in</sup> in ogni momento è possibile tornare alla pagina iniziale del profilo Osservatore.

Nei prossimi paragrafi verranno approfondite nel dettaglio tutte le principali funzionalità a dispsoizione del profilo Osservatore.

#### **3.1 Degenze**

<span id="page-11-0"></span>La sezione "Degenze" permette all'Osservatore di prendere visione dei periodi di degenza relativi all'alunno al quale è associato. La schermata presenta i seguenti dati:

- Tipo (Ordinaria / Day Hospital);
- Inizio Frequenza;
- Fine Frequenza;
- Tipo Formazione (Ospedaliero / Domiciliare).

L'Osservatore prenderà visione di tanti periodi di degenza quanti sono i periodi di ricovero dell'alunno al quale è associato.

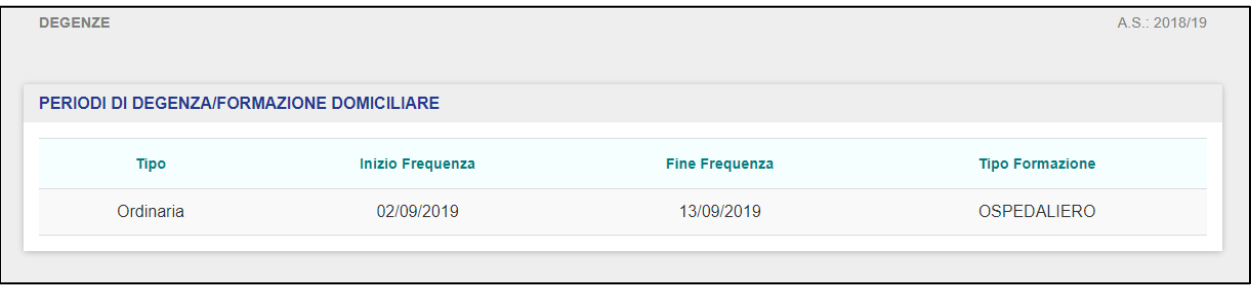

#### **3.2 Attività Formative**

<span id="page-12-0"></span>La sezione "Attività Formative" permette all'Osservatore di visualizzare le attività didattiche registrate dai Docenti, in relazione all'alunno al quale risulta associato.

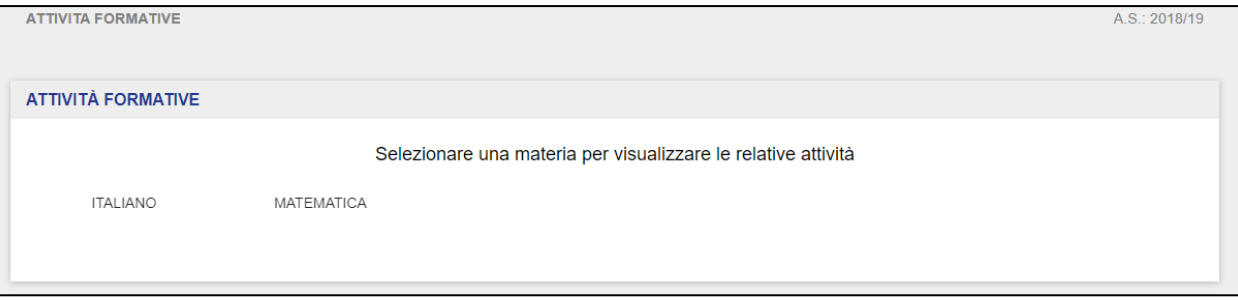

L'Osservatore deve dapprima selezionare la materia in relazione alla quale prendere visione delle attività formative registrate.

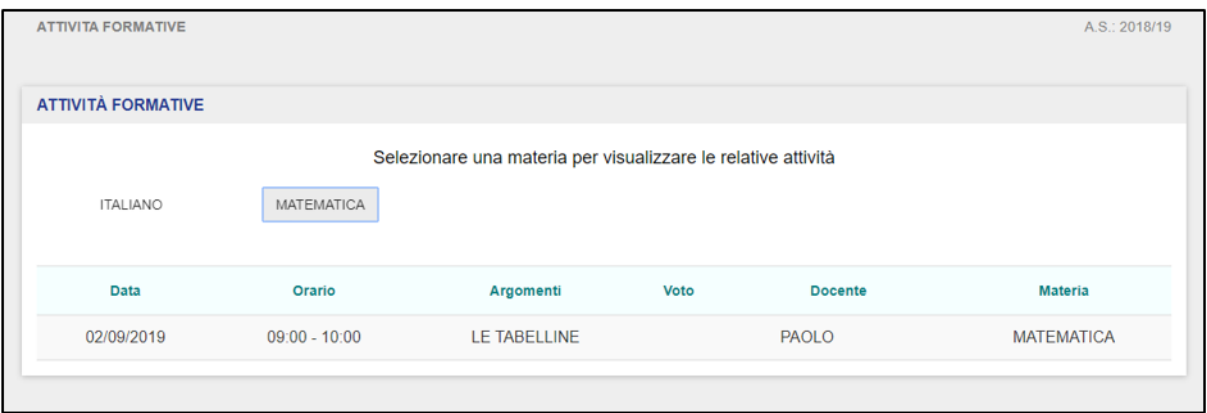

Selezionata una materia, la schermata visualizzerà tutte le attività formative registrate in relazione a quella materia e all'alunno al quale è associato.

La schermata presenta l'elenco delle attività formative e riporta le seguenti informazioni:

- Data  $\rightarrow$  indica la data dell'intervento didattico;
- Orario  $\rightarrow$  indica l'orario dell'intervento didattico;
- Argomenti → indica l'argomento principale insegnato all'alunno;
- Voto  $\rightarrow$  riporta il voto della lezione;
- Docente → indica il Docente che ha inserito una determinata attività didattica nel Registro;
- Materia  $\rightarrow$  è la materia insegnata in relazione ad una determinata attività didattica.

### **3.3 Pianificazione**

<span id="page-13-0"></span>La sezione "Pianificazione" permette all'Osservatore di visualizzare la pianificazione delle attività didattiche organizzate dai Docenti per l'alunno al quale l'Osservatore è associato.

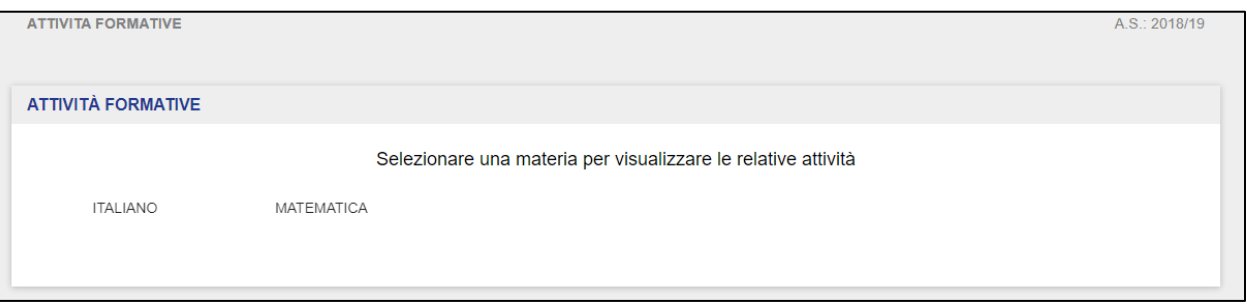

L'Osservatore deve dapprima selezionare la materia in relazione alla quale prendere visione delle attività formative registrate.

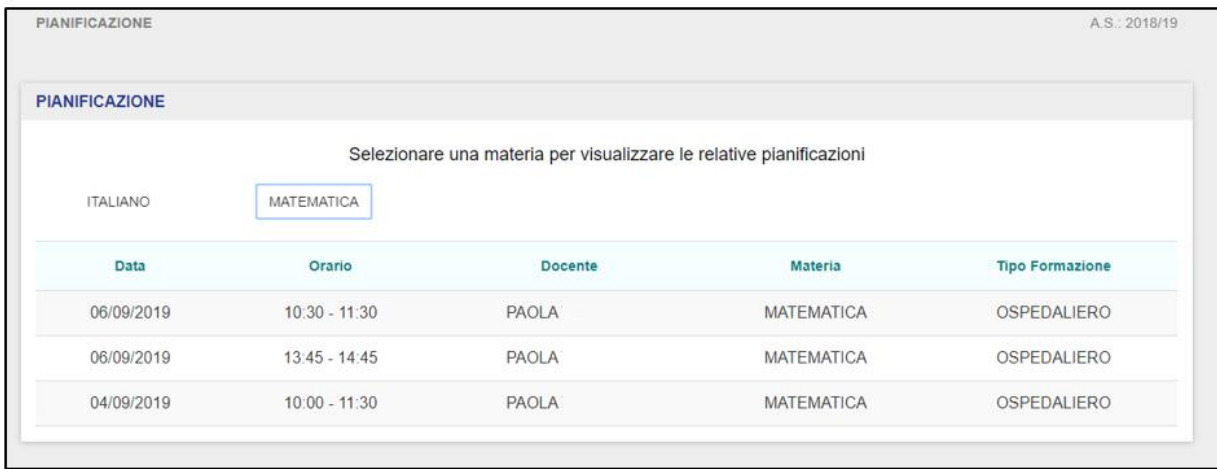

Selezionata la materia, l'Osservatore visualizzerà in sola lettura il calendario delle attività pianificate.

La schermata presenta l'elenco delle attività formative pianificate e riporta le seguenti informazioni:

- Data  $\rightarrow$  indica la data dell'intervento didattico;
- Orario → indica l'orario dell'intervento didattico;
- Docente → indica il Docente che ha inserito una determinata attività didattica nel Registro;

• Materia → è la materia insegnata in relazione ad una determinata attività didattica;

Tipo Formazione → Ospedaliera / Domiciliare.

#### **3.5 Voti**

<span id="page-15-0"></span>La sezione "Voti" permette agli Osservatori di prendere visione dei voti inseriti dai Docenti all'alunno al quale è associato ed in relazione alle attività formative registrate.

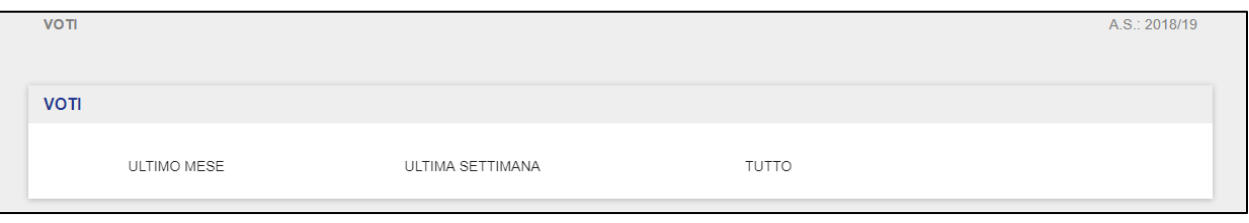

L'Osservatore deve dapprima selezionare il periodo in relazione alla quale prendere visione dei voti delle attività formative registrate.

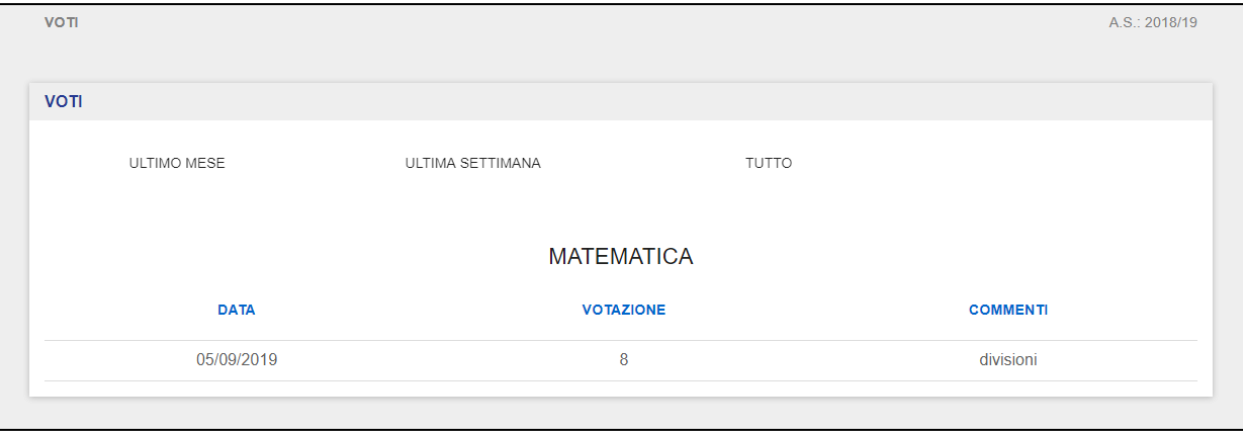

Selezionato il periodo di riferimento, l'Osservatore potrà visualizzare tutte le votazioni inerenti alle attività formative registrate dai Docenti verso l'alunno al quale è associato.

### **3.5 Materiale Didattico**

<span id="page-16-0"></span>La sezione del "Materiale Didattico" permette agli Osservatori di prendere visione del materiale condiviso da altri Docenti.

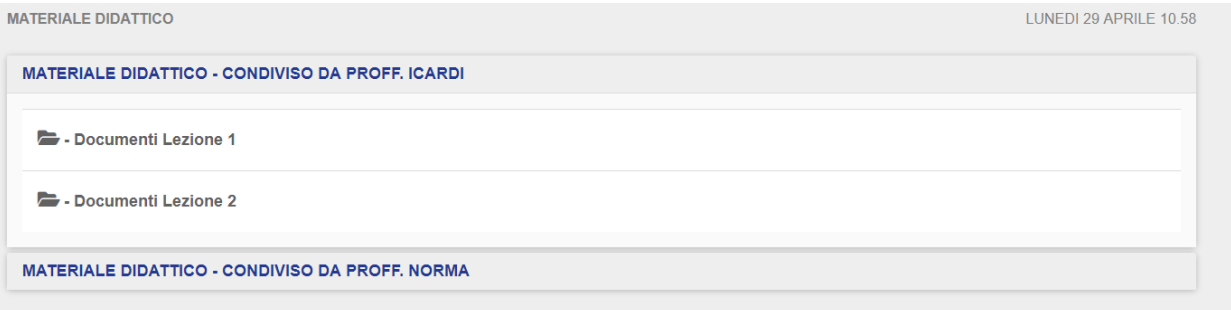

**NB**: affinché l'Osservatore sia in grado di prendere visione delle cartelle del materiale didattico, un altro utente (Docente) deve aver impostato a sistema la condivisione di tale materiale.

Selezionando una cartella, l'Osservatore può accedervi e da qui consultare il materiale didattico presente.

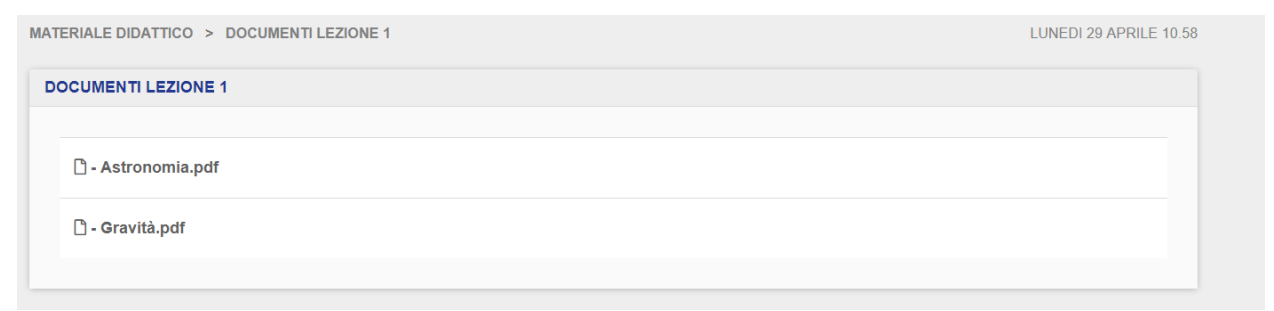

Per prendere visione dei singoli file condivisi all'interno delle cartelle del materiale didattico, l'Osservatore deve cliccare sopra il file che desidera visualizzare.